## Student Quick Start Guide for

## accessing Cengage content from Blackboard

- 1) Sign in your Blackboard account.
- 2) Navigate to your course content page. Click on the Cengage course link delivered by your instructor (The course link name will differ each course).

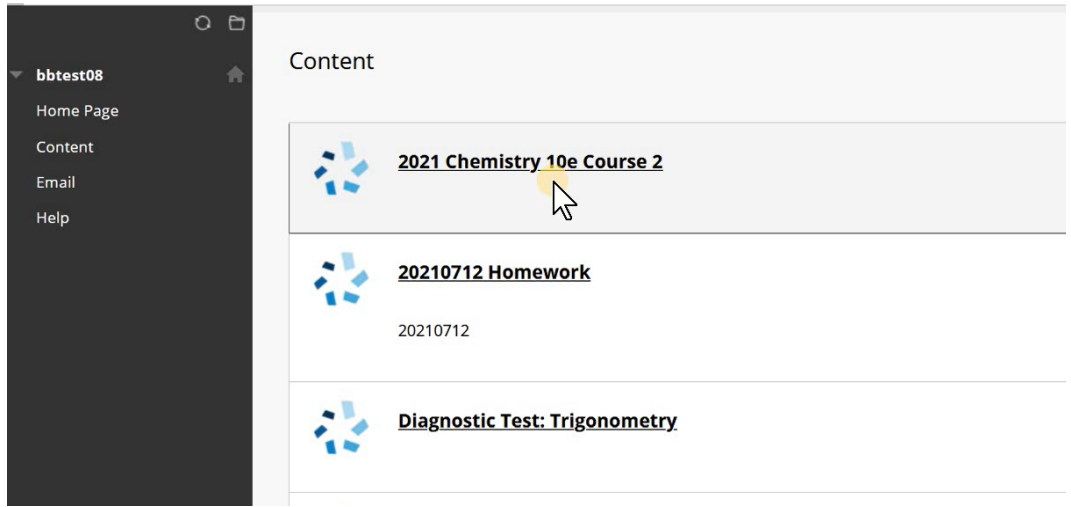

3) The Cengage content will be launched in a new tab of your browser (Make sure the pop-up window is enabled in your browser), and you will be asked to sign in with a Cengage account. This is a one-time activity. **If you have an existing Cengage account,** enter your email, click "**Next**", then enter your password and Sign in (go to step **11**). **If you do not have an existing Cengage account,** click "**Create Account**" (go to step **4**).

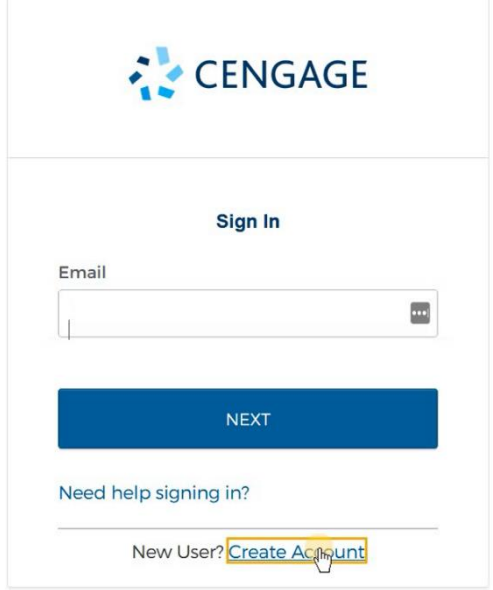

## 4) Select "**Student**".

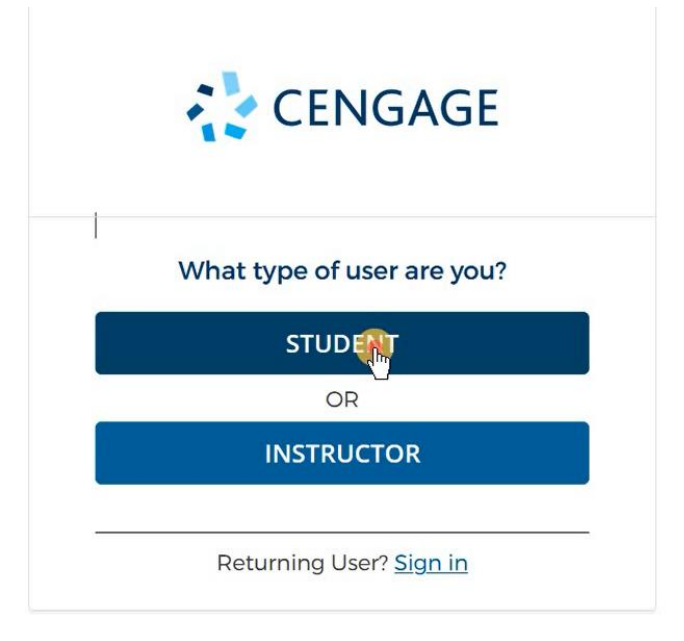

5) Enter your **email**.

Important: You must use a **valid email address** for account verification

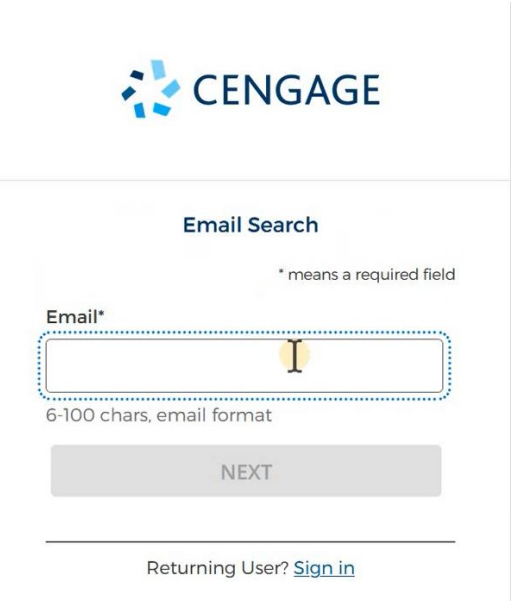

6) Complete the registration form, then click "**NEXT**".

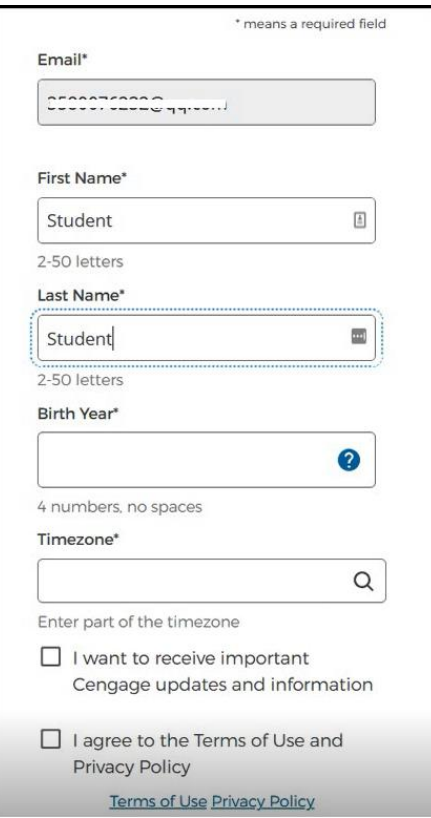

7) Check your email immediately to activate your account.

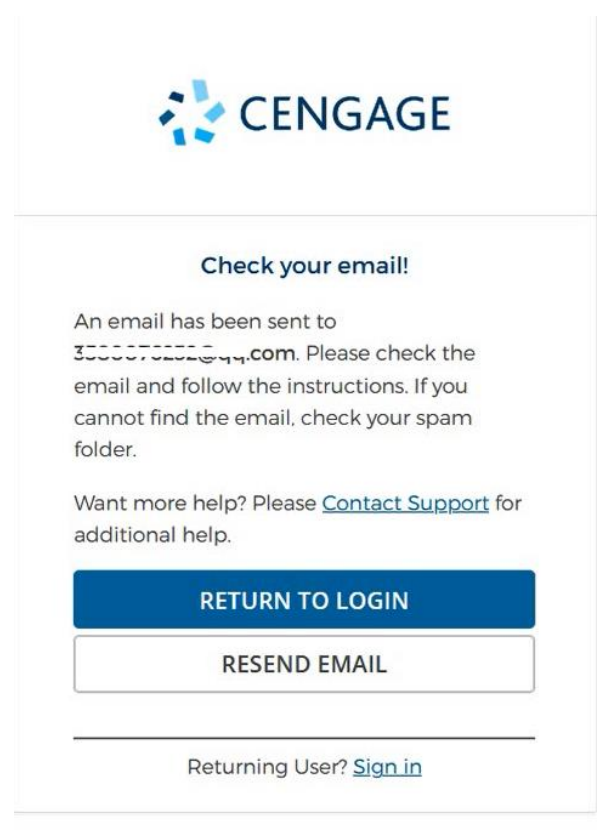

8) Open our welcome email and click on "**Activate Cengage Account**" button. (Email verification expires in 1 day).

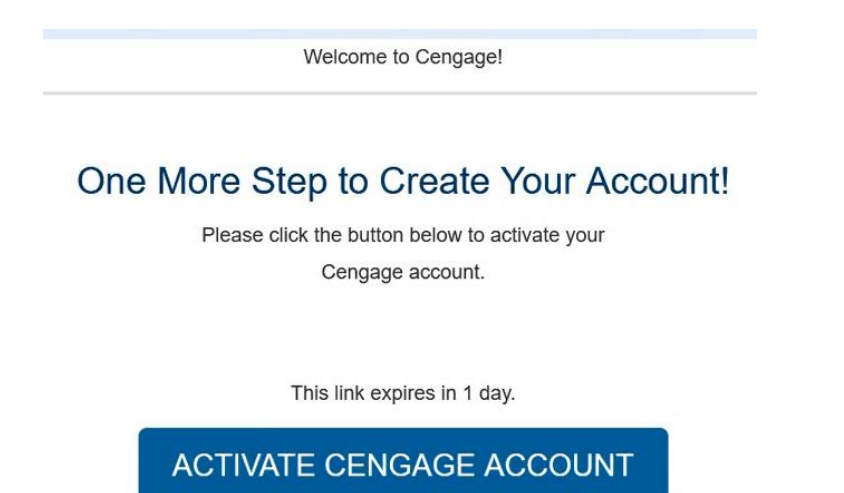

9) Set your Cengage password.

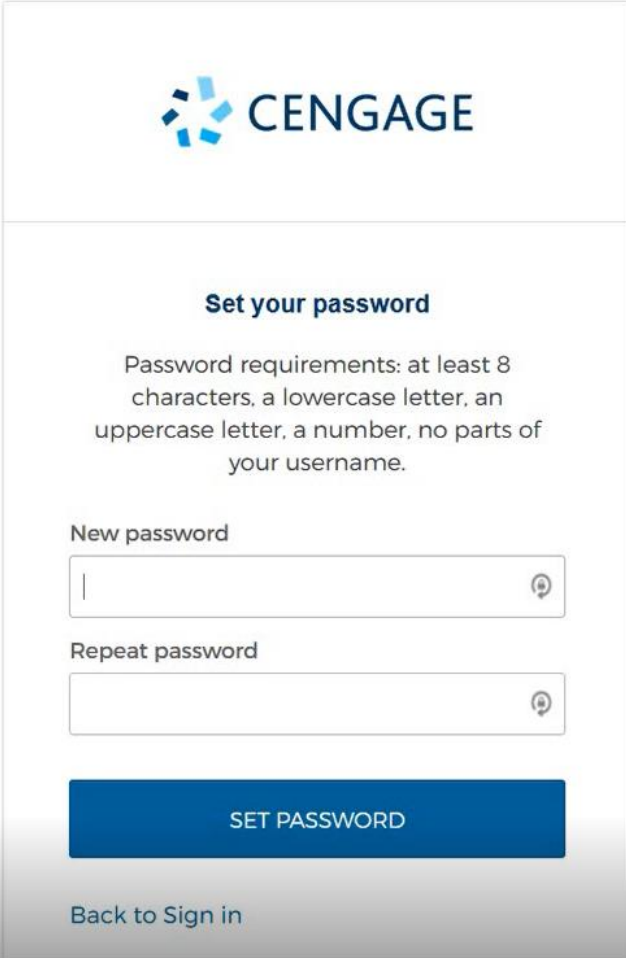

10) You will be directed to the Cengage dashboard where you will activate your access code.

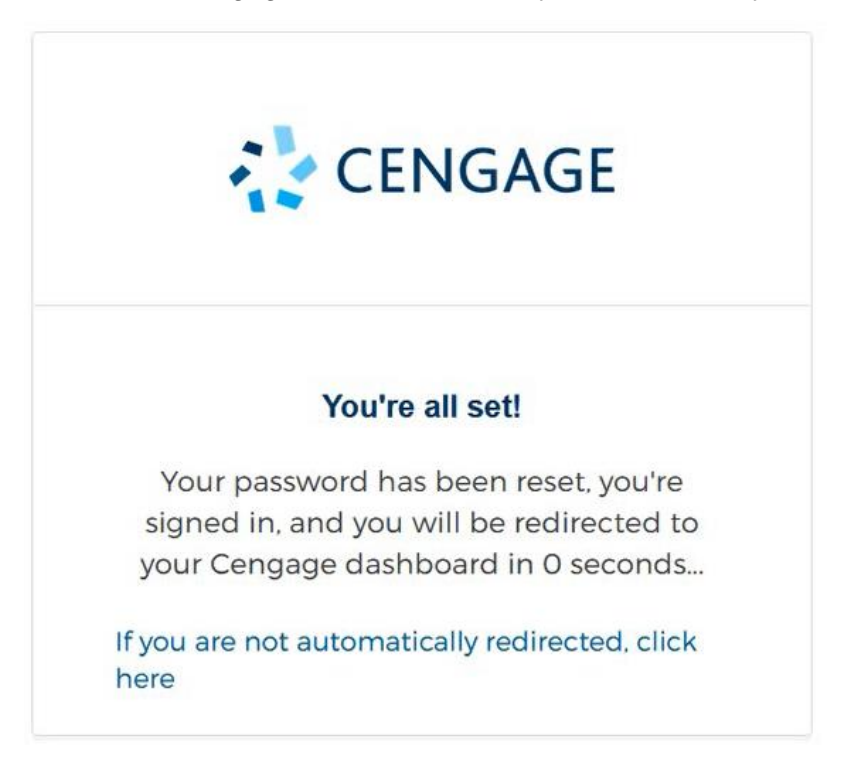

11) This is your student dashboard. If an error message "Purchase options are not available as we are unable to determine your location" is prompted, please just ignore it by clicking the "**Close**" button.

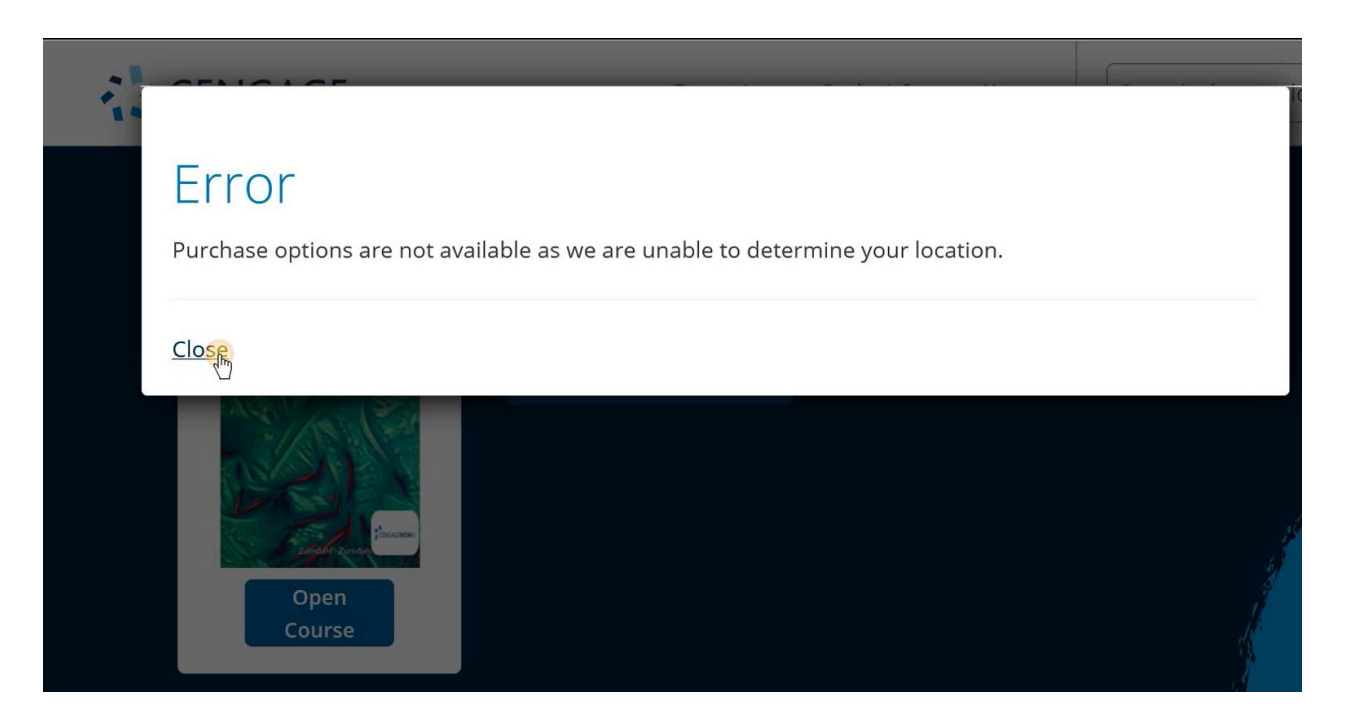

12) On your dashboard, you will be able to see the course you are enrolled in. Each course has a grace period (usually 14 days since the course start date). If your grace period hasn't been over, you will see a "**Open Course**" button at the bottom of the course image and be able to access the course without activating an access code before the grace period ends. If you only see a "**Register an Access Code**" button, that means your grace period has been over and you have to register an access code in order to open the course.

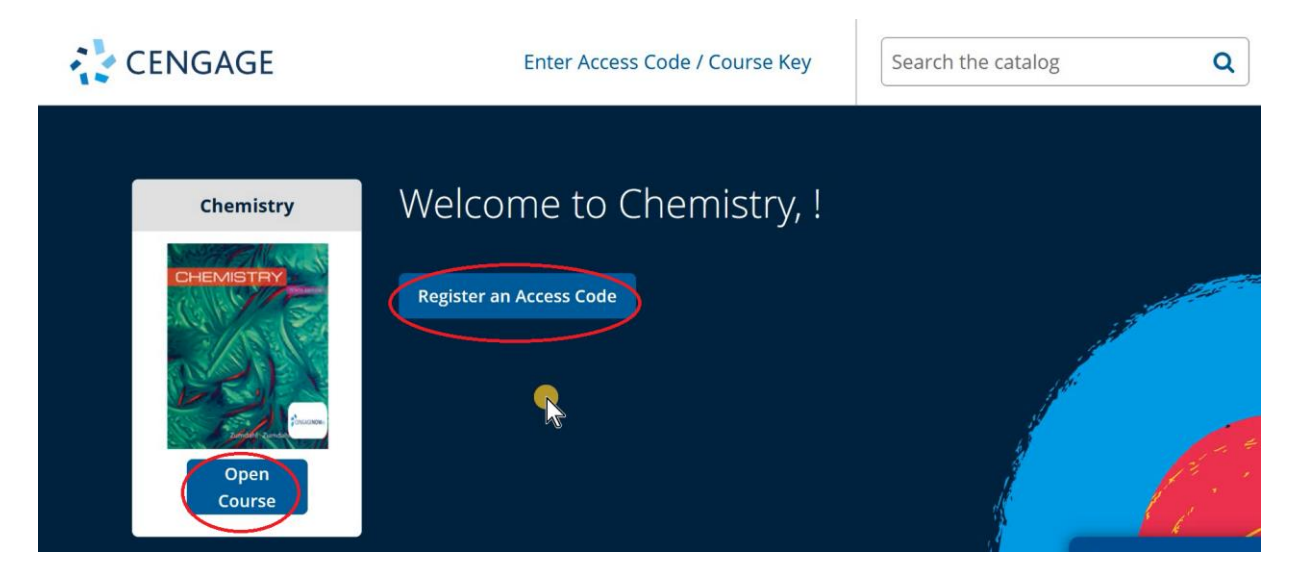

13) Click "**Register an Access Code**" to activate your access code.

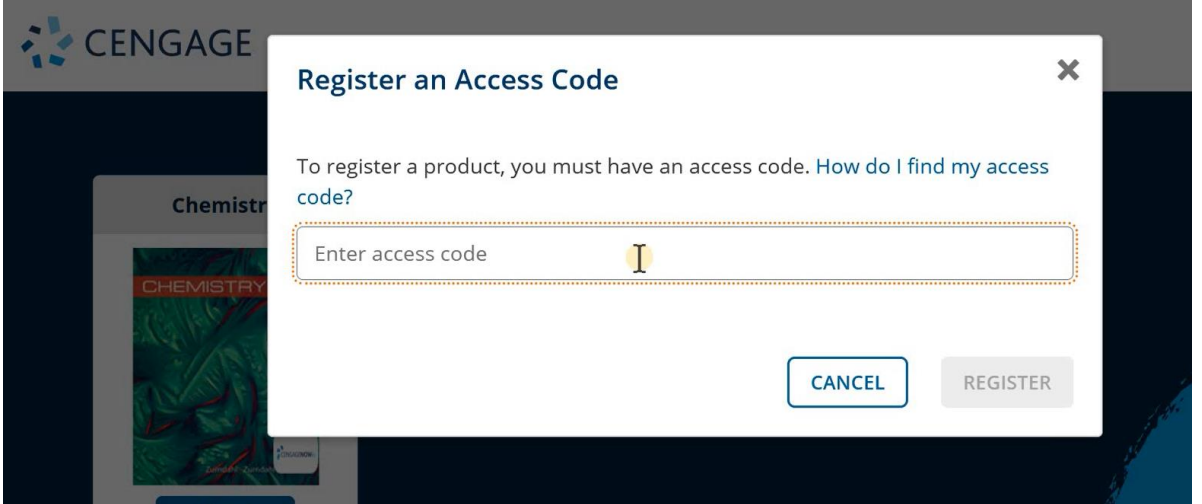

14) You will be redirected to the platform (OWLv2 or WebAssign) associated with your course and be able to view the materials or do the assignments. Next time when you click on the course link or activity link from Blackboard, you will be directed to the platform page directly.

\*If you have any difficulty with the registration process, or encounter any technical issues when using Cengage platforms, please contact [asia.techsupport@cengage.com](mailto:asia.techsupport@cengage.com)